## **United States Bankruptcy Court Central District of California**

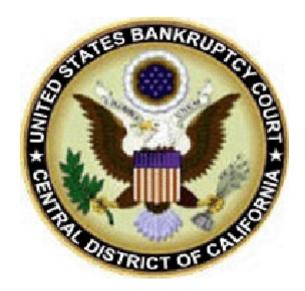

INSTRUCTIONS FOR FILING A REQUEST TO BE ADDED OR REMOVED FROM COURTESY NOTIFICATION OF ELECTRONIC FILING (NEF)

# REQUEST TO BE ADDED OR REMOVED FROM COURTESY NOTIFICATION OF ELECTRONIC FILING (NEF)

#### **CONTENTS:**

| Request for Courtesy Notification of Electronic Filing (NEF)                  |
|-------------------------------------------------------------------------------|
| Courtesy NEF Filing Steps                                                     |
| Request to be Removed from Courtesy Notification of Electronic Filing (NEF) 8 |
| Removal of Courtesy NEF Filing Steps 8                                        |
| Correcting Errors                                                             |
| Contact Information                                                           |

## REQUEST FOR COURTESY NOTIFICATION OF ELECTRONIC FILING (NEF)

#### **FILING STEPS**

#### Step One:

Complete the Court's mandatory form titled **Request to be Added or Removed from Courtesy Notification of Electronic Filing (NEF)** and select the appropriate check box.

#### Step Two:

Login onto the LIVE CM/ECF system.

#### Step Three:

To access this event, click on Bankruptcy Menu, and select the <u>**BK - Courtesy NEF**</u> hyperlink. (See Figure 1 below.) Enter the applicable case number and verify the case name and number to ensure you are filing on the correct case.

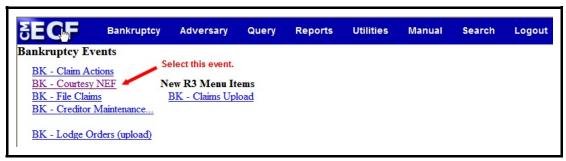

Figure 1

#### Step Four:

Select the event code *Request for Courtesy Notice of Electronic Filing (NEF)*. Click *Next*. (See Figure 2 below.)

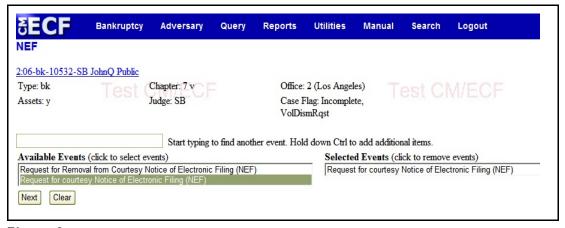

3

Figure 2

#### Step Five:

At the Select the Party screen, select "Courtesy NEF." If not listed on the case, select Add/Create New Party. (See Figure 3 below.)

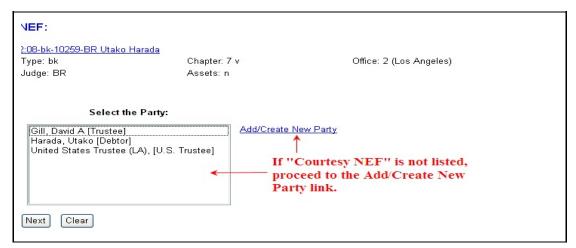

Figure 3

#### Step Six:

At the Search for party screen, type in **Courtesy NEF** under Last/Business name. Click **Search**. (See Figure 4 below.)

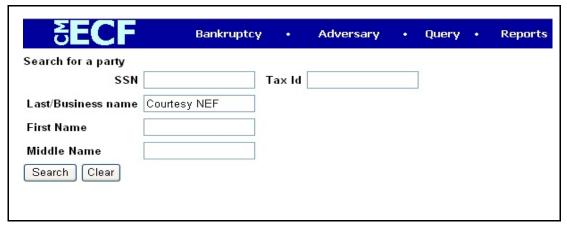

Figure 4

#### Step Seven:

Select the "Courtesy NEF" name from the party search results. Click Select name from list. **DO NOT create new party**. (See Figure 5 below.)

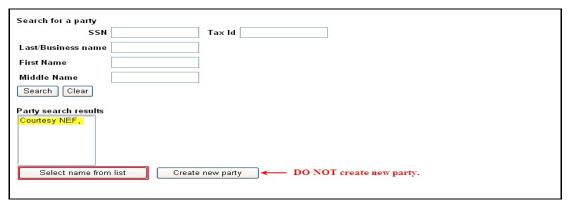

Figure 5

#### Step Eight:

At the Party Information screen select Interested Party from the pick list . **DO NOT enter** an e-mail or street address. Click **Submit**. (See Figure 6 below.)

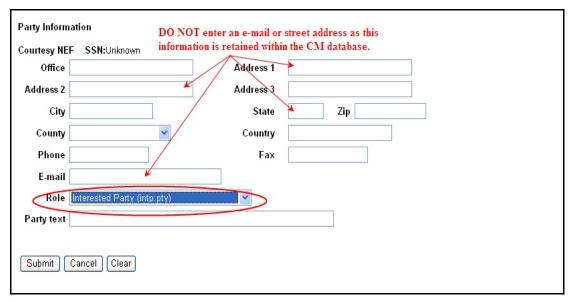

Figure 6

#### Step Nine:

Select "Courtesy NEF," which is automatically highlighted. Click *Next*. (See Figure 7 below.)

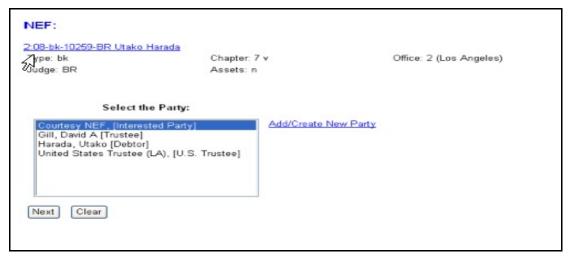

Figure 7

#### Step Ten:

Check the "Courtesy NEF" checkbox. This will ensure you receive electronic notification of case activity. Click *Next*. (See Figure 8 below.)

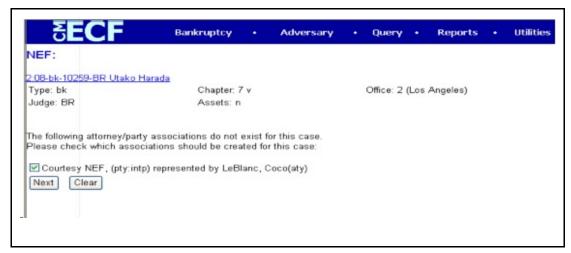

Figure 8

#### Step Eleven:

Browse, select and attach the PDF document. Click Next. (See Figure 9 below.)

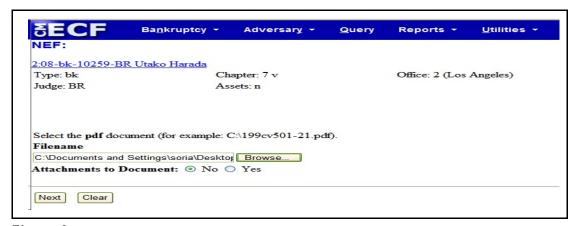

Figure 9

#### Step Twelve:

Bypass this screen by clicking Next. (See Figure 10 below.)

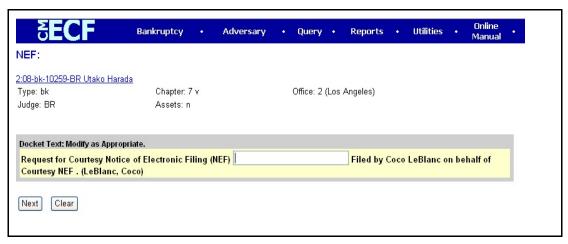

Figure 10

#### Step Thirteen:

CM/ECF displays the selected text event. Click Next to commit this text to the docket.

**STOP!** This concludes your filing. **DO NOT ADD THE CREDITOR** to the CM/ECF system after the **Request for Courtesy Notification of Electronic Filing (NEF) has been filed.** Please verify the filing of this document upon receipt of your Notification of Electronic Filing (NEF).

7

### REQUEST TO BE <u>REMOVED</u> FROM COURTESY NOTIFICATION OF ELECTRONIC FILING (NEF)

#### **FILING STEPS**

#### Step One:

Complete the Court's mandatory form titled **Request to be Added or Removed from Courtesy Notification of Electronic Filing (NEF)** and select the appropriate check box.

#### Step Two:

Login onto the LIVE CM/ECF system.

#### Step Three:

To access this event, click on Bankruptcy Menu, and select the <u>**BK - Courtesy NEF**</u> hyperlink. (See Figure 1 below.) Enter the applicable case number and verify the case name and number to ensure you are filing on the correct case.

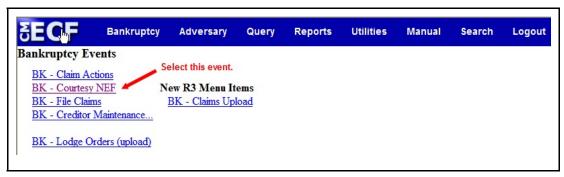

Figure 1

#### Step Four:

Select event code Request for Removal from Courtesy Notice of Electronic Filing (NEF). Click Next. (See Figure 2 below.)

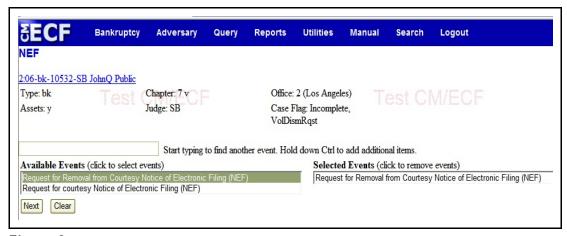

Figure 2

#### Step Five:

At the Select the Party screen, select "Courtesy NEF". (See Figure 3 below.)

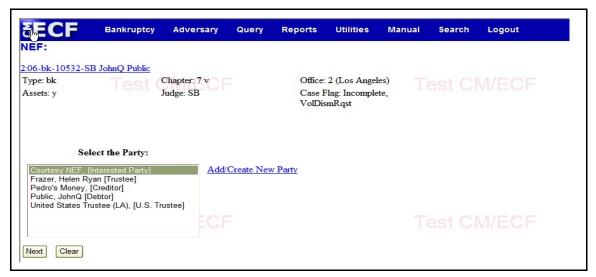

Figure 3

#### Step Six:

Browse, select and attach the PDF document. Click *Next*. (See Figure 4 below.)

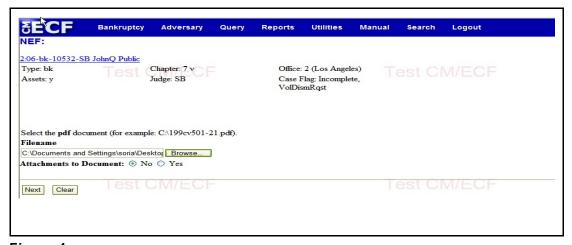

Figure 4

#### Step Seven:

Bypass this screen by clicking Next. (See Figure 5 below.)

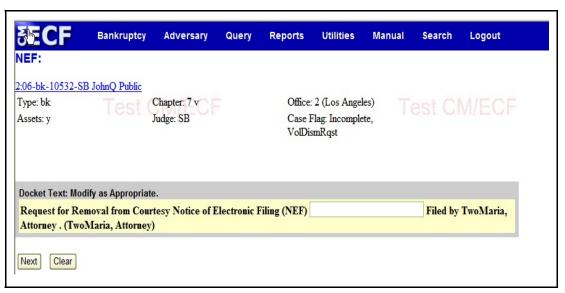

Figure 5

#### Step Eight:

CM/ECF displays the selected text event. Click **Next** to commit this text to the docket. (See Figure 6 below.)

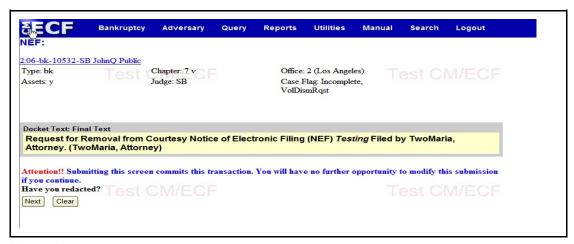

Figure 6

#### **ECF Help Desk Information**

For questions regarding this procedure, please contact the ECF Help Desk at (213) 894-2365 or vial email at <a href="mailto:ECF\_Support@cacb.uscourts.gov">ECF\_Support@cacb.uscourts.gov</a>.

If after filing a document, you realize that an error has been made, please immediately contact the ECF Help Desk.

Clerk's Office staff members are available from 9:00 a.m. to 4:00 p.m., Monday through Friday.